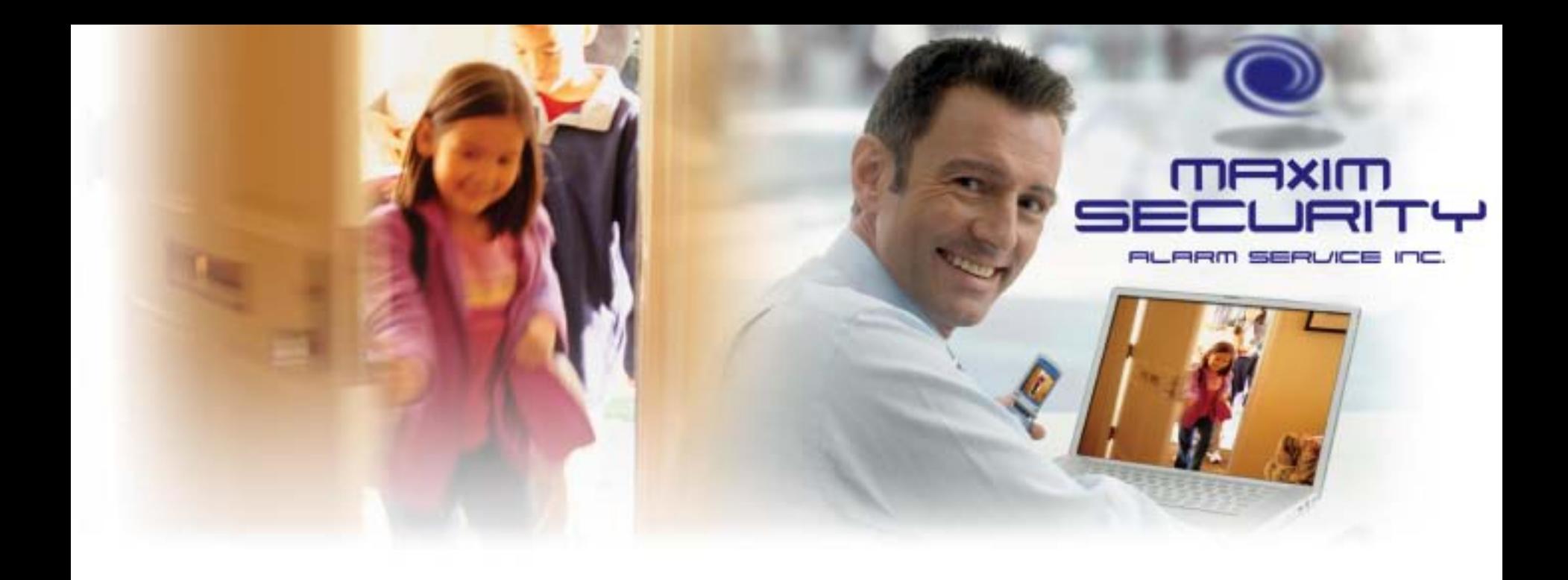

#### **C24 Installation and Activation**

March 5, 2012

### **Agenda**

- Brief overview of installation process for: DSC Power Series 1864 + Gateway
- Live activation demo after this overview
- This overview assumes previous Life Safety installer training for the DSC PowerSeries security panel

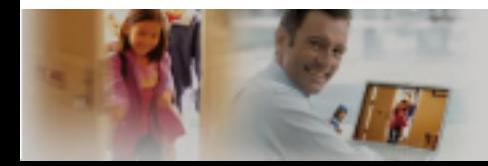

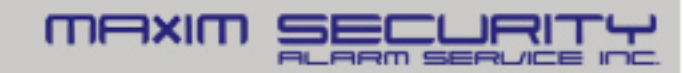

# **Before You Begin**

- Find the customer's Home Router (REQUIRED)
- Gather all products, tools and info near there
- Connect an Ethernet cable to available port on Home Router (ONE open port is required)

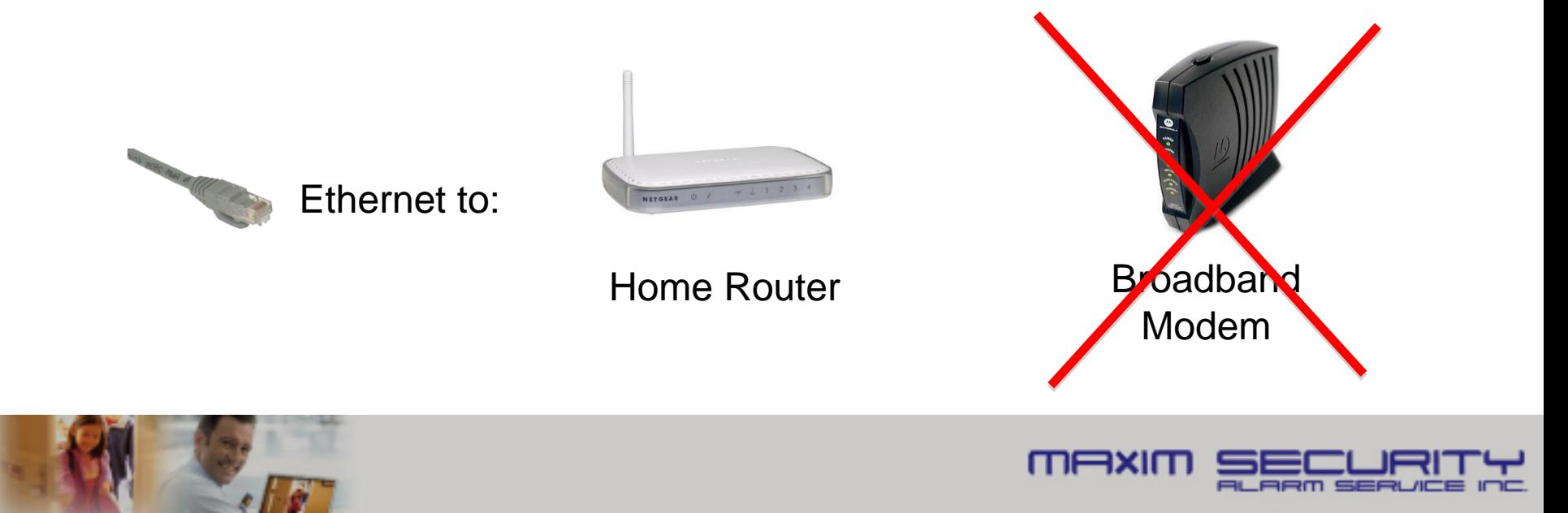

### **Installation Steps: SAAIT**

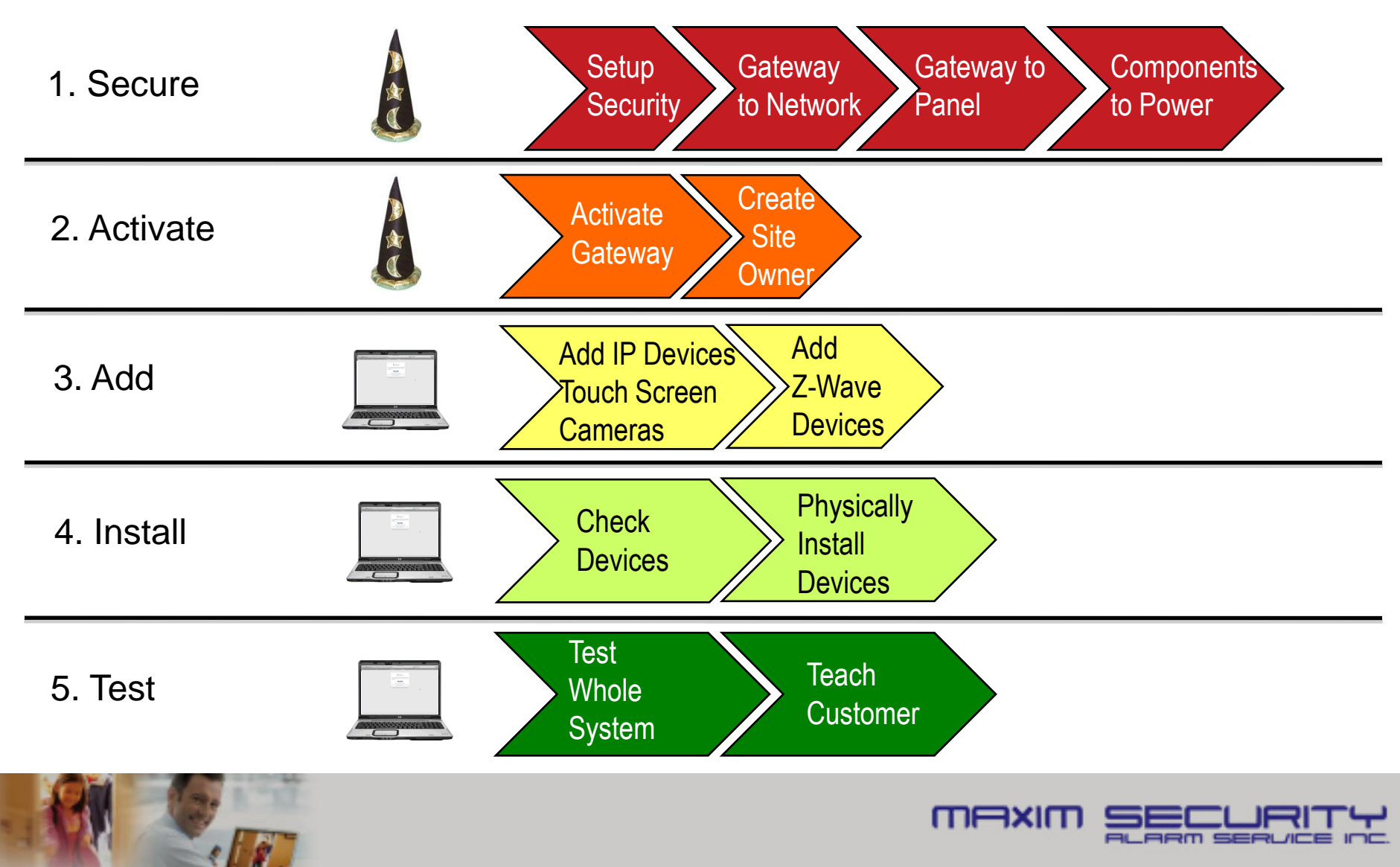

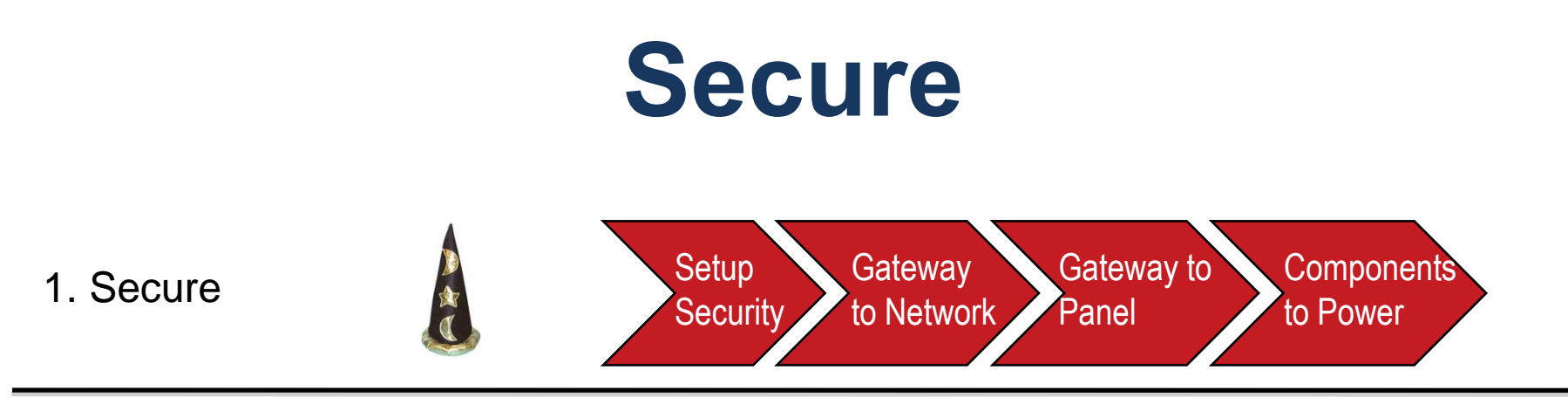

- A. Physically prepare the PowerSeries for LifeSafety functionality (installation, battery, power, programming)
- B. Connect Gateway to Network and Panel
- C. Power Up and ensure proper connections/operations

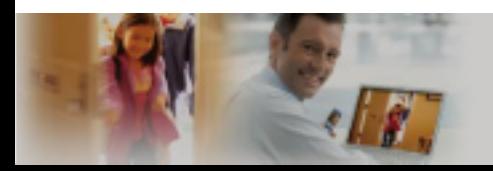

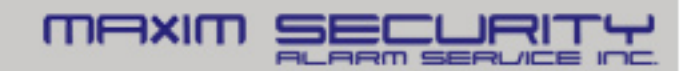

### **Panel Wiring**

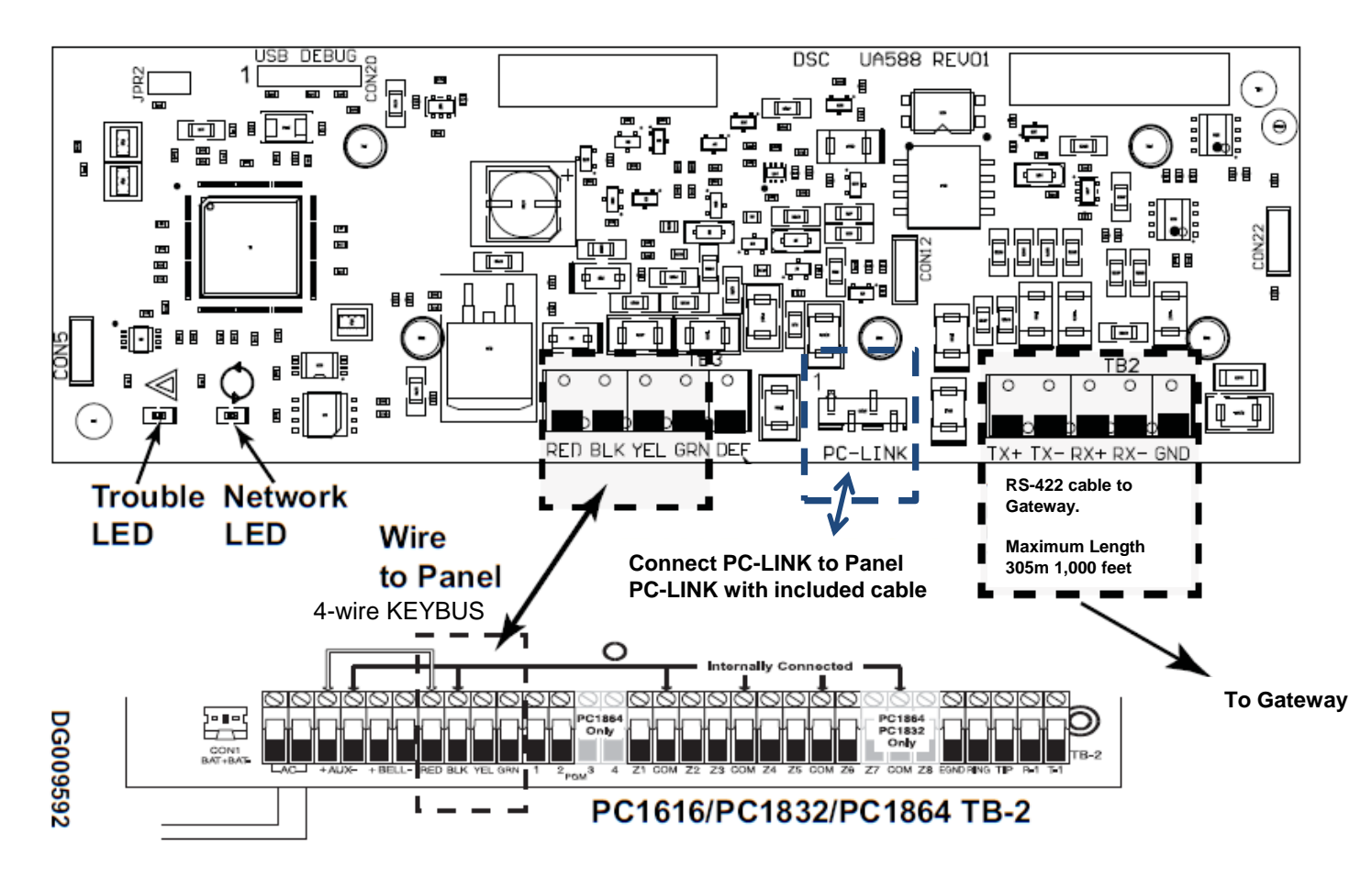

**Note: IT-230 shown. Terminal strip is the same on all RS-422 modules** 

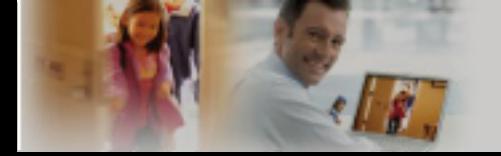

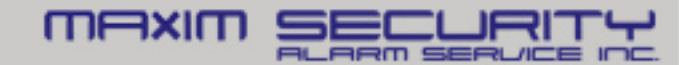

### **Gateway Hardware**

TTT

mAxim

- LEDs
- Ports/Connector

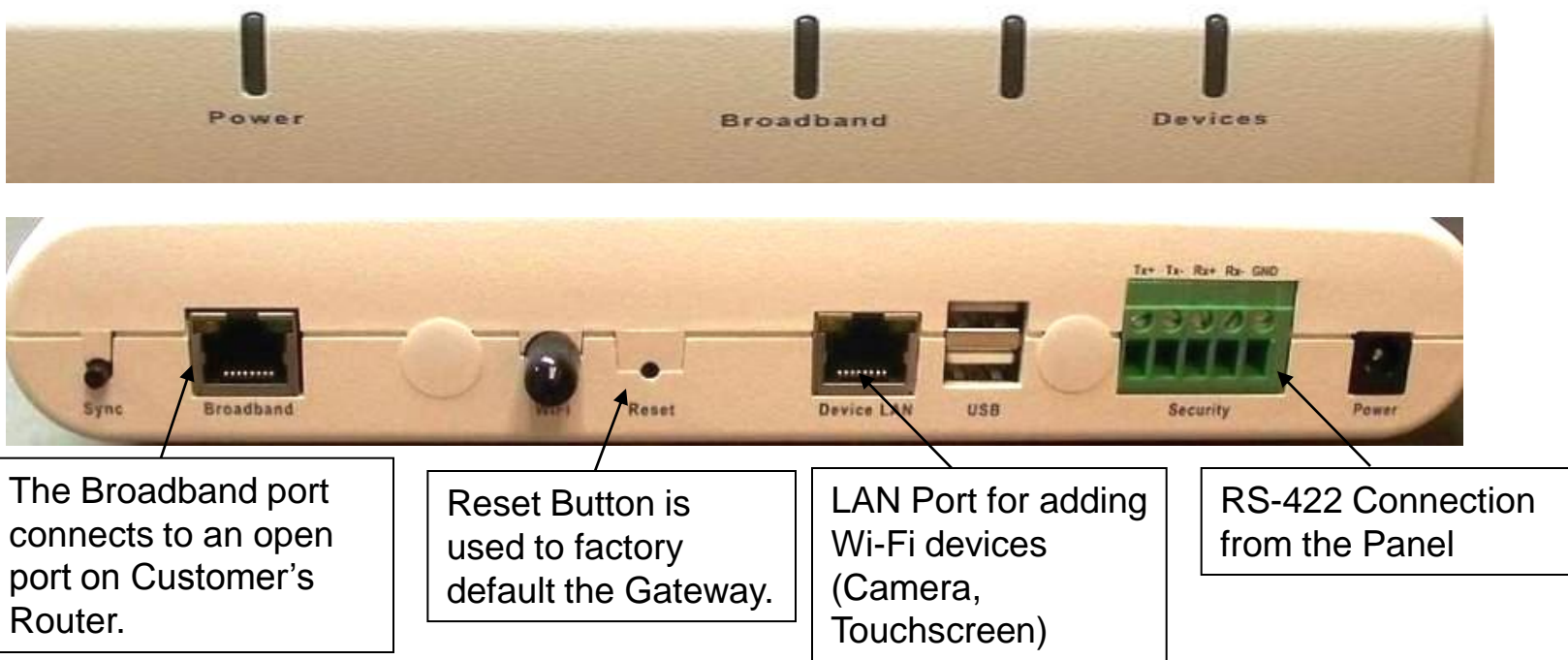

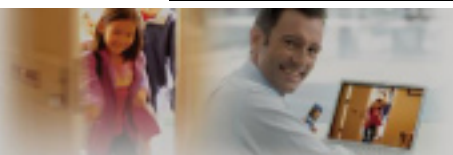

### **Gateway to Panel**

• Security Connection-RS 422

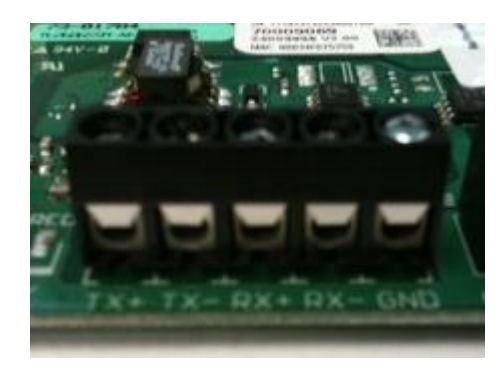

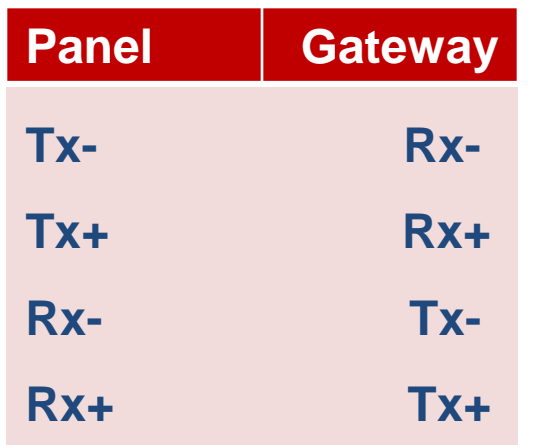

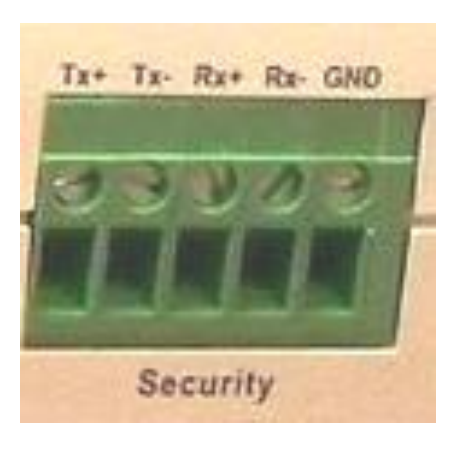

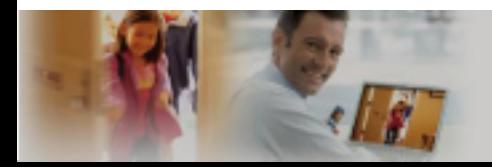

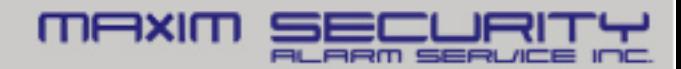

# **Required Programming**

- **Section [382] turn option 5 ON** 
	- This option enables communication between the panel and the RS-422 module
	- All programming has been defaulted and no additional programming is needed
- **Broadcast zone labels when using RFK5500 or PK5500 keypad** 
	- After RS-422 is connected, send zone labels to module
	- Access keypad programming [\*][8] [installer's code] [\*] [998] [\*] to perform broadcast

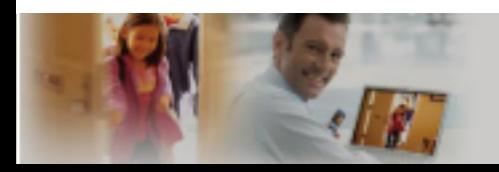

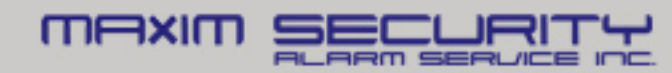

### **Panel Verification**

#### • **Test Communication between Panel to RS-422 module**

- Enter Section [851] and sub-section [672]
- Multiple beeps heard if good communication
- Long tone if bad communication

#### • **Diagnostics**

- Ensure option 5 in section [382] is enabled
- Check orientation of 4-pin PC-LINK connector
- Check connection of 4-wire KEYBUS
- Recalculate power consumption

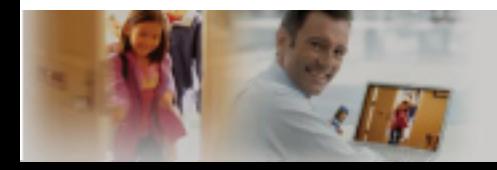

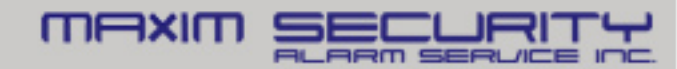

# **Optional Programming**

#### **To access custom programming access section [851]**

- [671] Lifestyle Event Toggle (Should be left at default)
	- Disable buffering of event groups
	- Buffer is used when RS-422 communication is lost
- [672]-[679] Lifestyle Zone Toggle Options
	- Disable status reporting of zones (Open/Close Zones)
- [681] Notification Event Toggle
	- Disable system event reporting (Troubles, Faults, etc.)
- [682]-[689] Notification Zone Toggle Options
	- Disable lifestyle reporting codes (Alarm reporting codes)

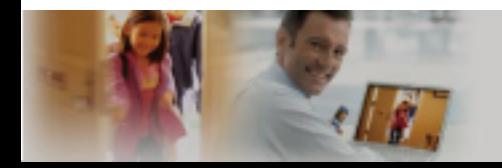

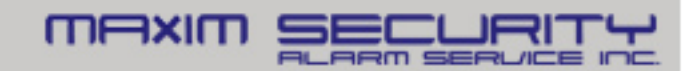

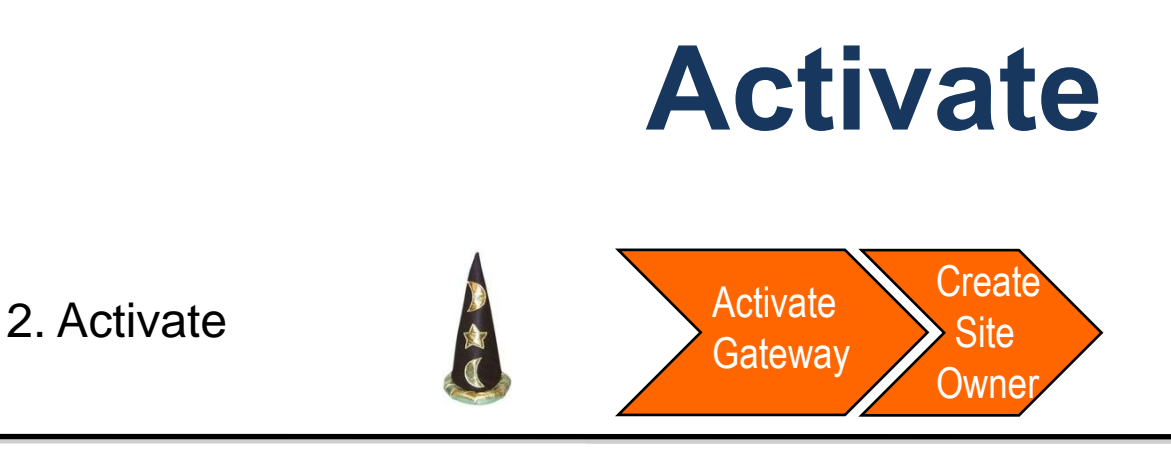

- A. Activation process done through and upgrades the Gateway
- B. Activating the Gateway using the Wizard
	- Create a new Site Owner account or use one that has been setup using the Wizard

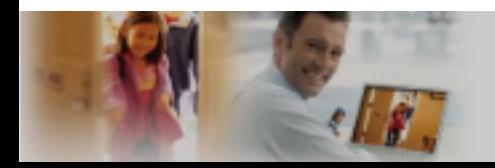

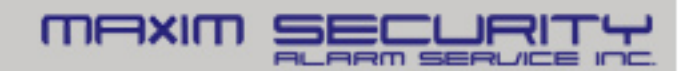

### **Activation Sign In**

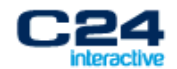

#### **Activate Service**

Welcome

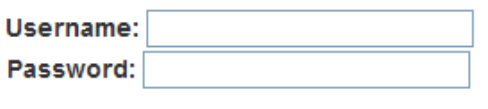

**Sign In** 

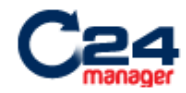

**Sign Out** 

**Activate Service** 

Welcome

Click Continue to install a new system.

**Continue** 

powered by *i*Control

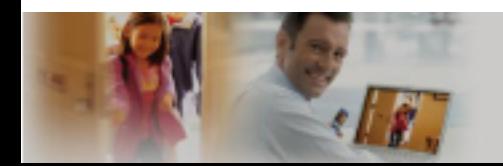

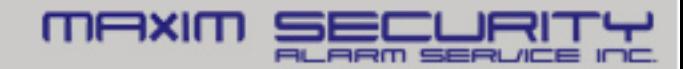

### **Site Creation**

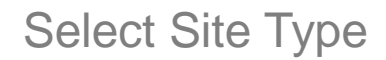

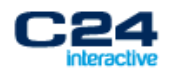

Sign Out

#### **Activate Service**

**Activate a New System** 

What are you installing?

Hardware: DSC PowerSeries PC1864 with External Gateway v Select Type -DSC PowerSeries PC1864 with External Gateway Continue Notification (Sur\_Gard) Cellular

powered by *i*Control

#### **Enter Activation Key**

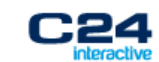

Sign Out

**Activate Service** 

**Enter Activation Key** Find the Activation Key label on the bottom or inside the unit. **Activation Key:** Example: 6035-0412-FFB9-53B6-8210 **Go Back** Continue

 $powered by 1$ Control

SER ICE

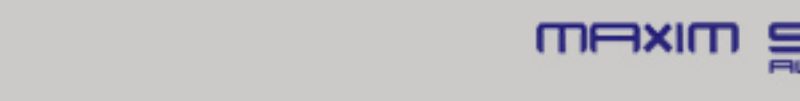

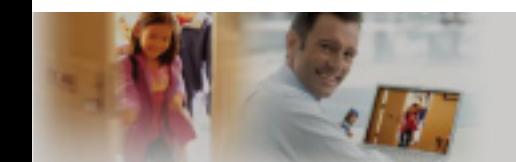

### **Gateway Registration**

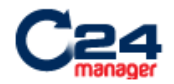

**Sign Out** 

#### **Activate Service**

#### **Physical Setup**

Restart Activation

Continue

powered by *i*Control

- 1. When wiring the Gateway to the Security Panel, always ensure that both units are powered off.
- 2. Using an Ethernet cable, connect the Gateway's Broadband port to a port on the customer's router.
- 3. Plug the Gateway into AC power.
- 4. Wait until the Power LED is solid green (may take up to 5 minutes).

Note: The Restart Activation link will delete the site at the server

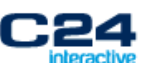

Sign Out

#### **Activate Service**

**Waiting for Gateway** 

Restart Activation

Waiting for Gateway to come online.

This may take as long as 6 minutes...

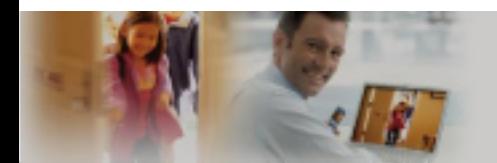

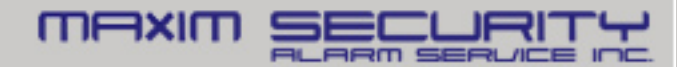

### **Panel Registration**

#### **Select Service Options**

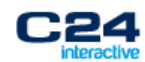

Sign Out

#### **Activate Service**

**Select Service Options** 

**Restart Activation** 

Make selections for the service options below. Select None for any that do not apply.

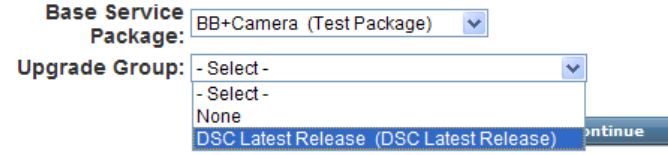

#### Waiting for the Security Panel to come online

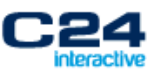

Sign Out

#### **Activate Service**

#### **Waiting for Security Panel Restart Activation**

Waiting for the Security Panel to come online.

This may take a minute...

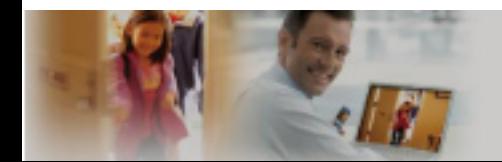

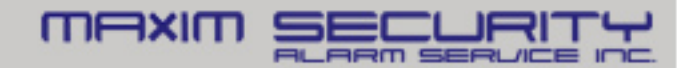

### **Owner Registration**

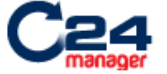

Sign Out

#### **Activate Service**

**Site Information** 

**Restart Activation** 

Continue

Enter the following additional information required to complete this installation.

Sign Out

#### **Activate Service**

Create New User or Select

**Existing** 

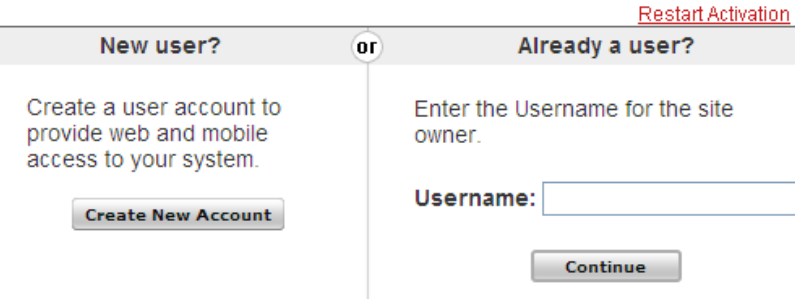

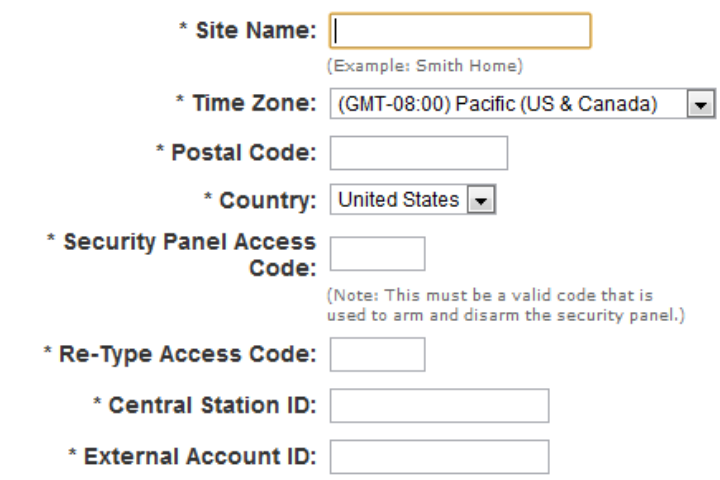

Note: Setting the time zone may cause the system to restart when you click Continue.

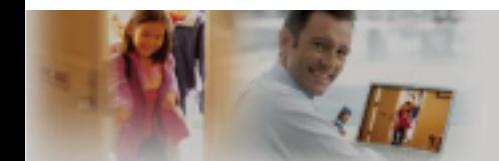

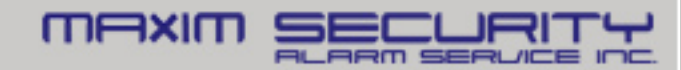

### **Registration Complete**

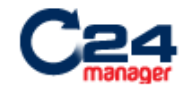

**Sign Out** 

#### **Activate Service**

#### **Service Activated**

Service for this site has been successfully activated. Click the button below to sign in to the web portal as an Installer user.

Once signed into the web portal, you can continue the installation. Refer to the Installation Guide for instructions

**Go to Portal** 

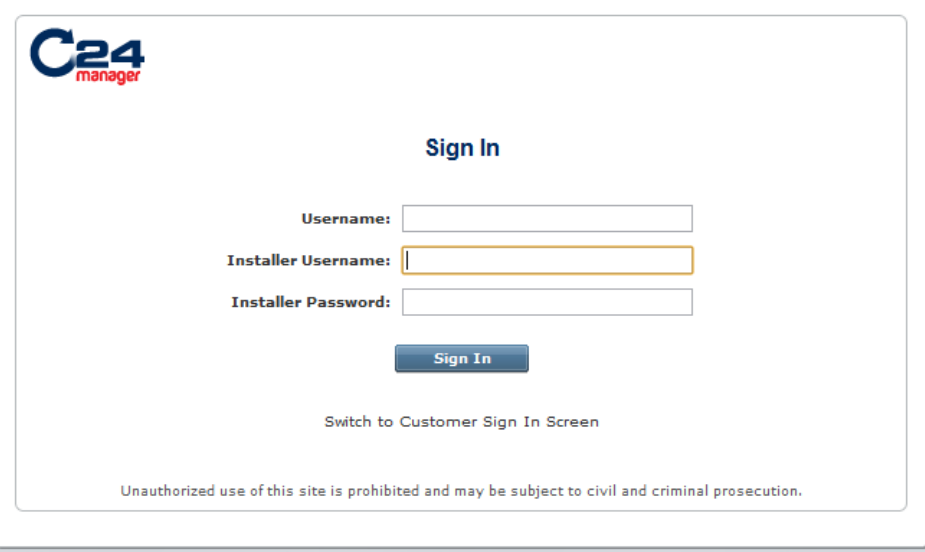

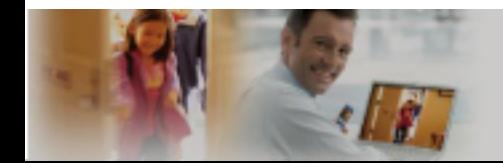

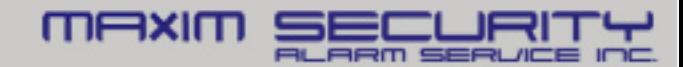

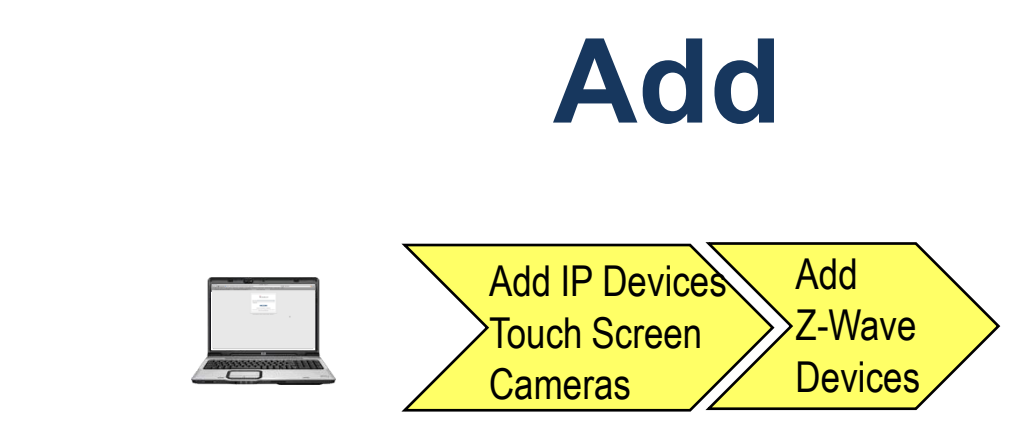

- A. Begin using the Web Portal
- B. Support to add all the Zone information using the Mange Zone wizard
- C. Add Wi-Fi LifeStyle Devices using the Portal
	- Touch Screen
	- Video Cameras
- D. Add Z-Wave LifeStyle Devices using the Portal
	- Thermostats, Lighting modules

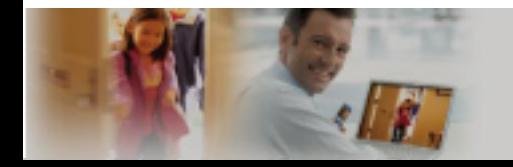

3. Add

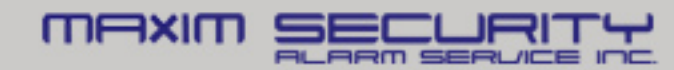

# **Managing Devices**

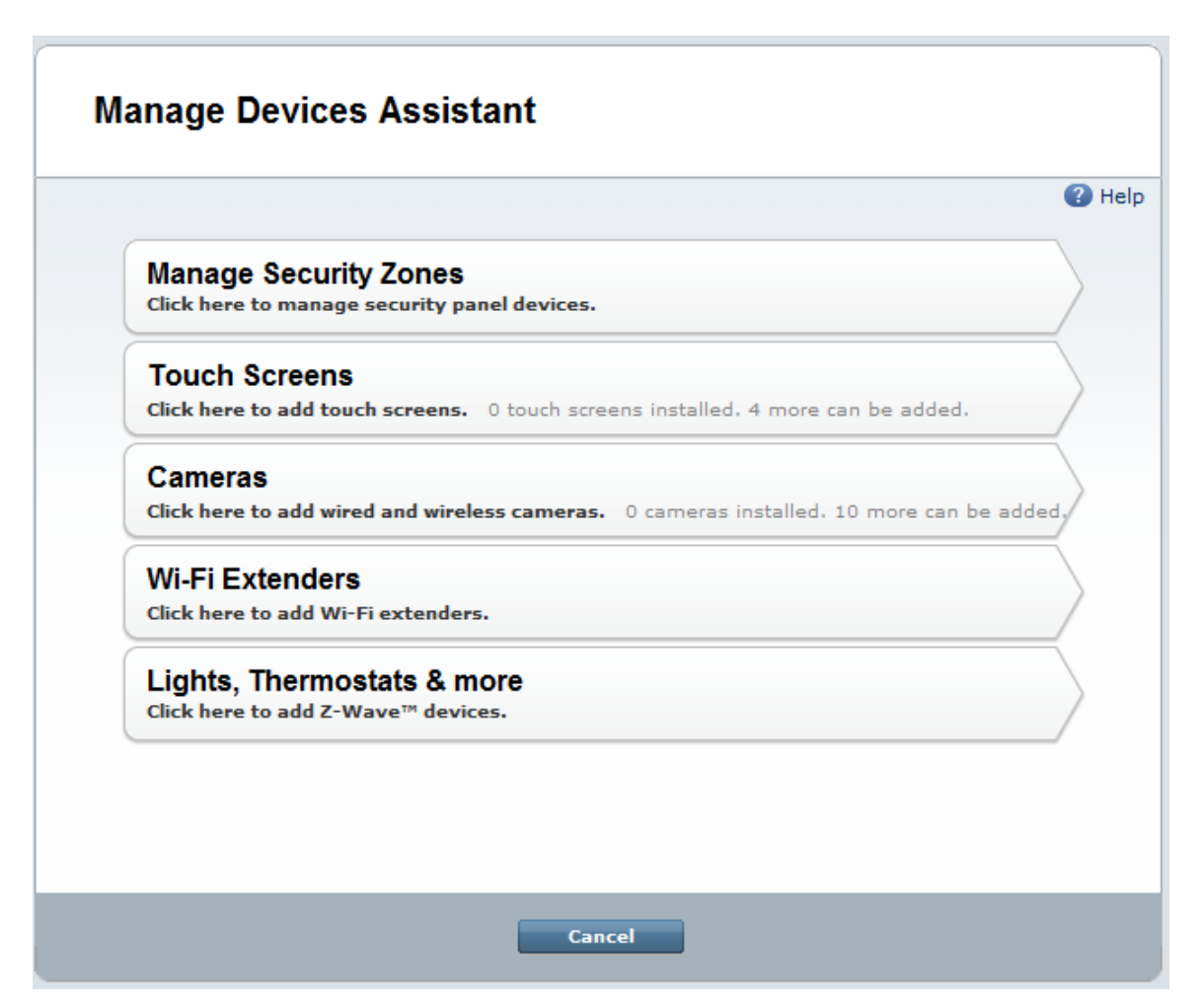

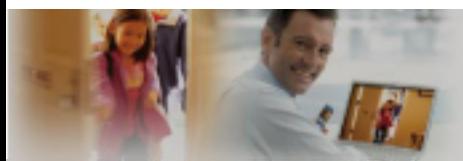

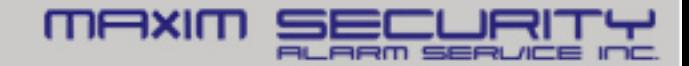

# **Adding a Camera**

- 1. Connect an Ethernet cable from the LAN/Device port to the back of camera via the Y-cable
- 2. Power up the camera (12VDC 1A)
- 3. Wait for Power and Network LEDs to turn solid green
- 4. Follow the Manage Device Wizard

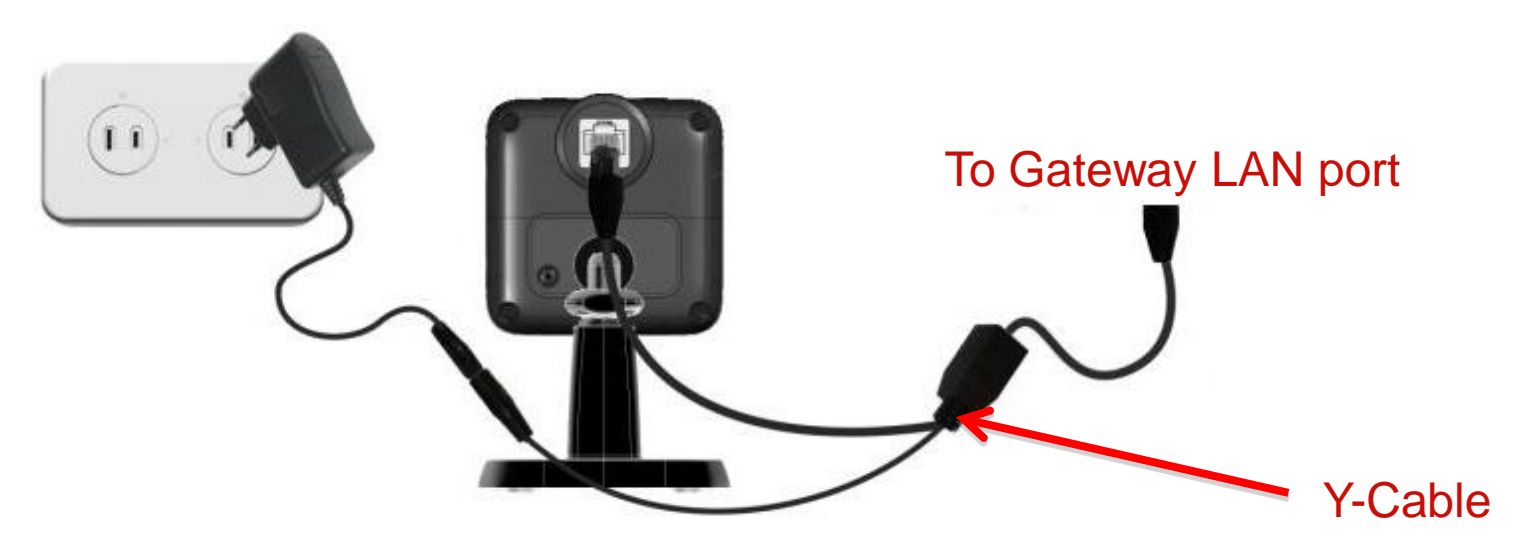

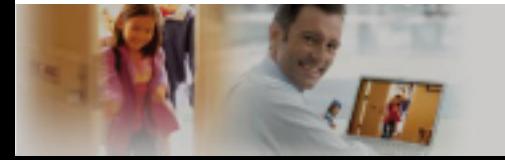

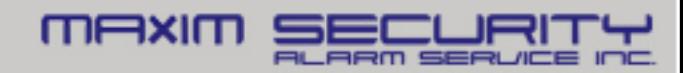

# **Adding a Camera**

Network LED

• On Green – LAN/Wireless connection established

• Off – No active connection on the LAN port or not associated to a gateway

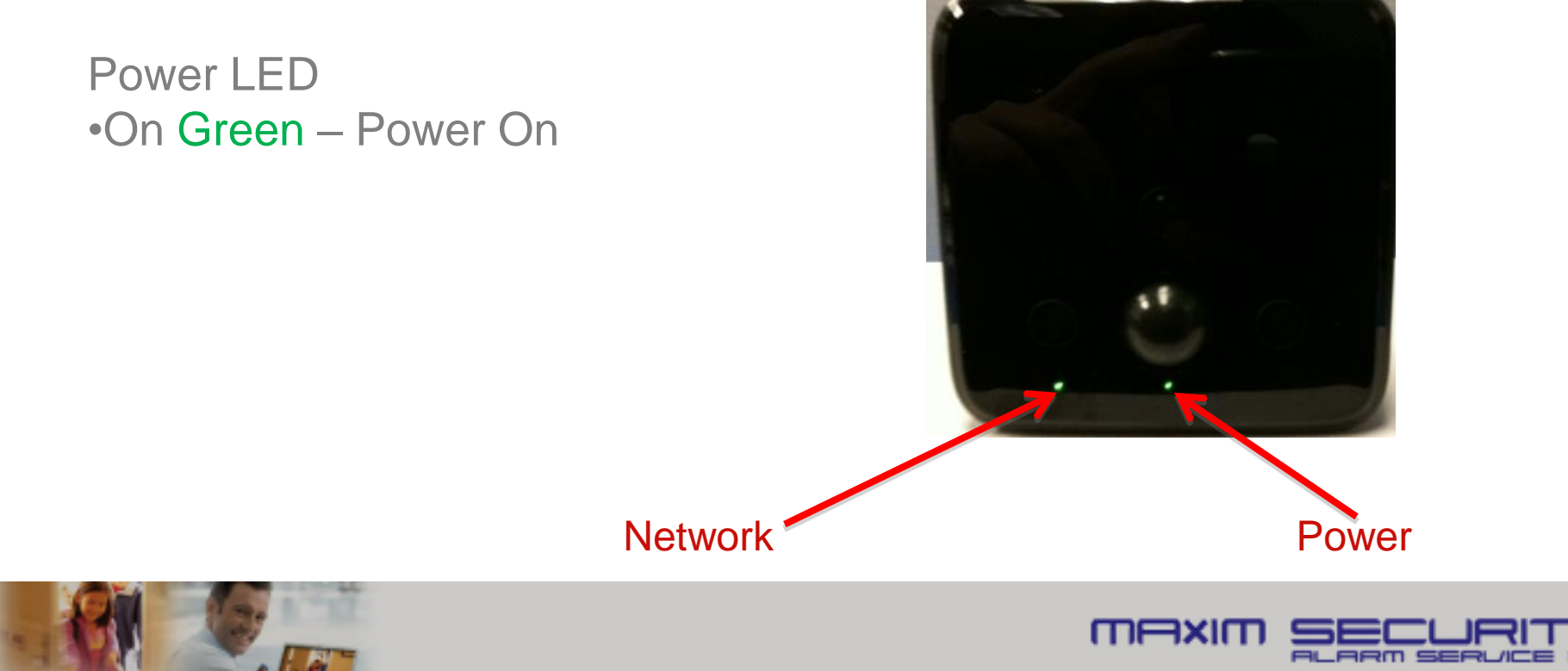

# **Adding Z-Wave Devices**

- 1. Power up the device within 15 ft of the Gateway
- 2. Follow the Manage Device Wizard
- 3. Note different devices may be 'triggered' differently. Be sure to refer to the device manual for 'triggering' the device enrollment.

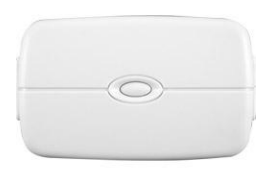

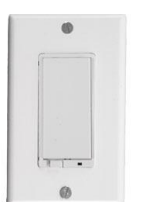

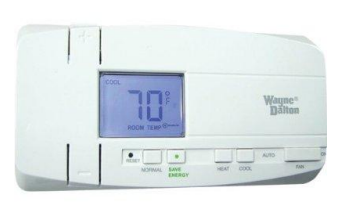

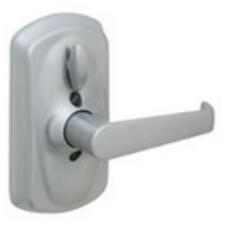

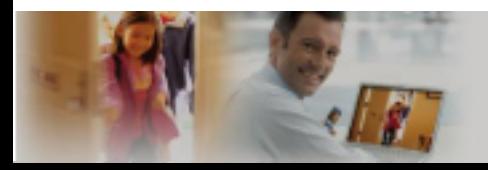

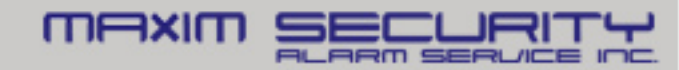

### **Install**

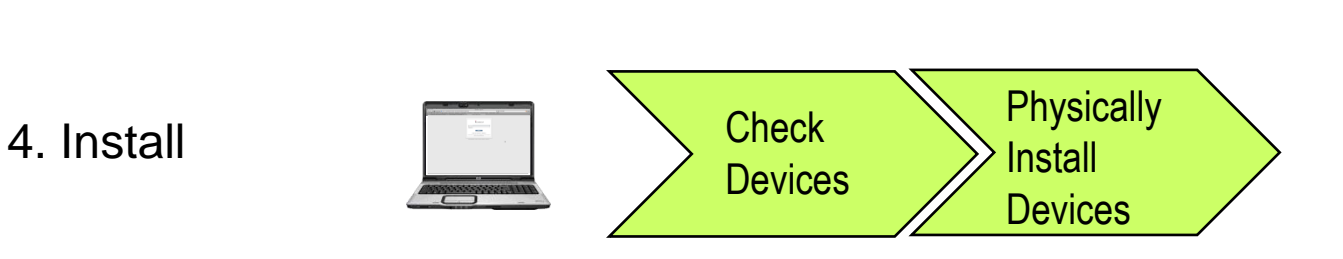

- A. Confirm proper device operation via the Web Portal
- B. Install LifeStyle devices in their proper location, paying attention to range limits
	- Wi-Fi Devices < 50 feet from the Gateway
	- Z-Wave Devices < 60 feet from nearest other Z-Wave device
	- Be sure to Refresh Z-wave network through 'Diagnostics'

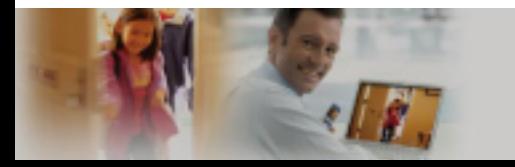

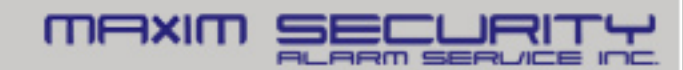

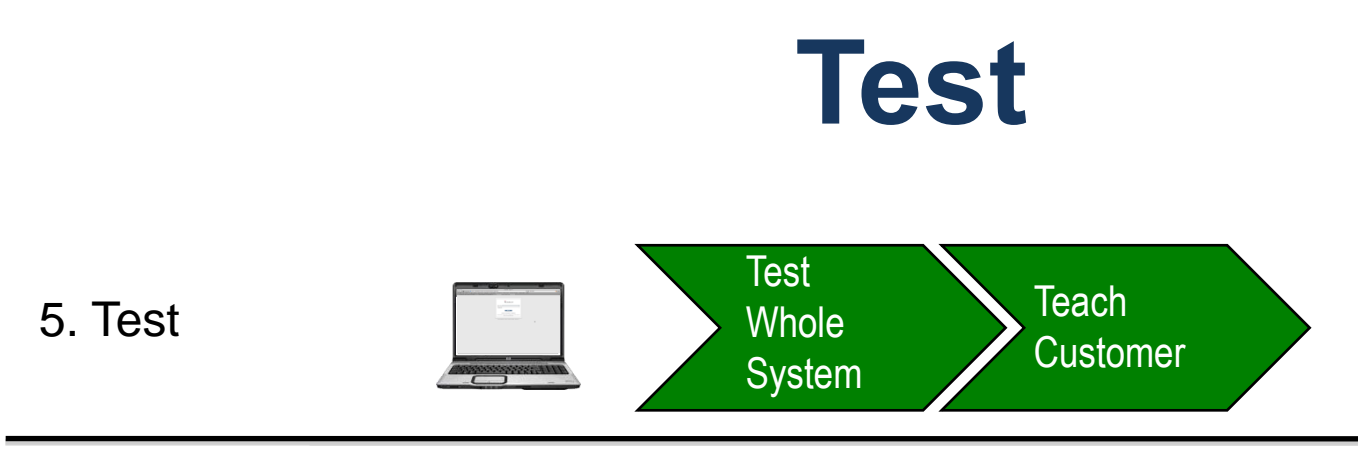

- A. Check Web portal for sensor activities
- B. Run Diagnostics
- C. Set the System to active in the Web Portal
- D. Review functionality with customer

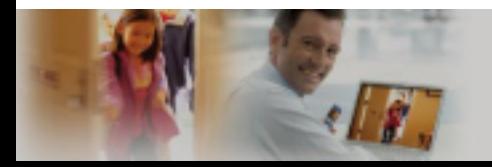

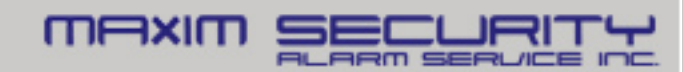

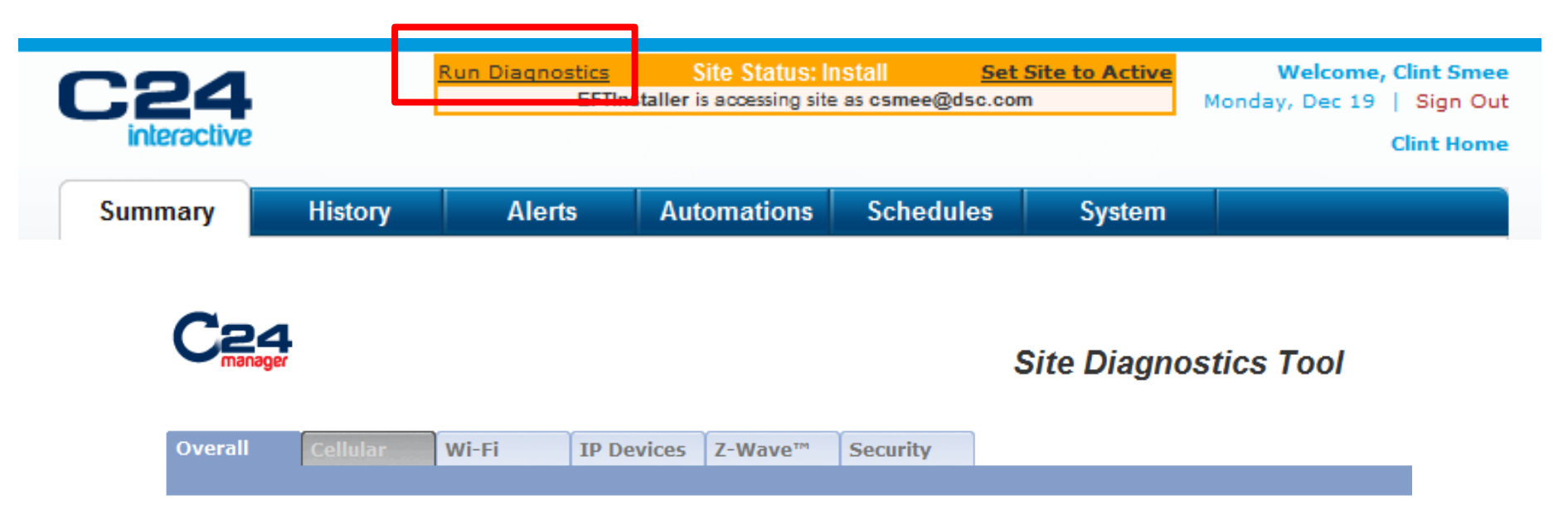

• Running Diagnostics will automatically scan all technologies and indicate any concerns/errors

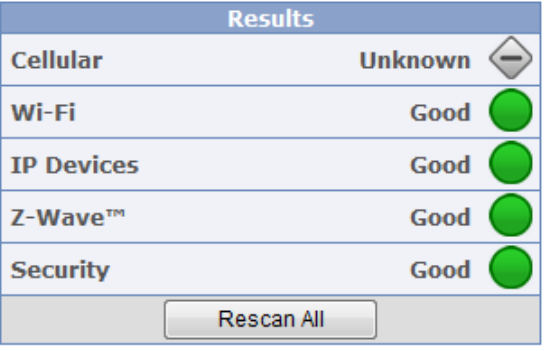

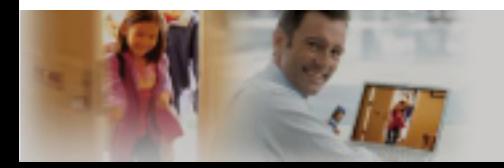

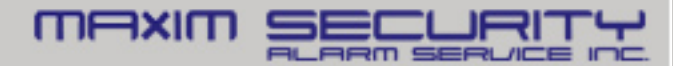

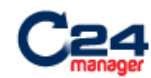

#### **Site Diagnostics Tool**

Wi-Fi Overall **IP Devices** Z-Wave™ **Security** 

• 'Wi-Fi 'will indicate all wireless networks within range of the Gateway

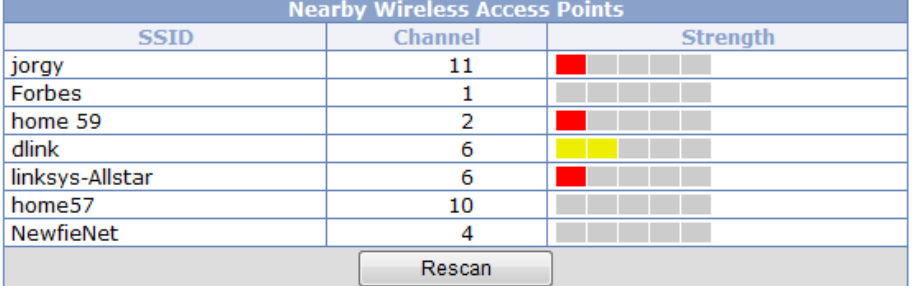

Your Gateway is currently on channel 1

This is the optimal channel; we recommend you do not change it.

Specify new channel: 1 Update

Channel changed successfully; new channel is now 1

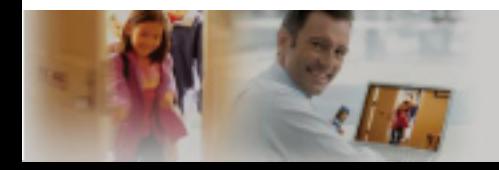

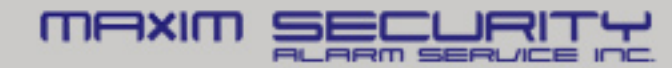

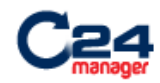

#### **Site Diagnostics Tool**

IP Device Wi-Fi Signal Quality

- excellent • 'IP Devices' will indicate the moderate poor 19:12:30 19:12:40 19:12:50 19:13:00 19:13:10 19:13:20 Legend: Camera Front Door Camera, ID = 000E8F75B247, Status = OK
	- Camera Front Yard Camera, ID = 000E8F75B284, Status = OK

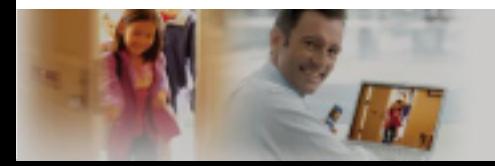

signal strength of cameras

and touchscreens

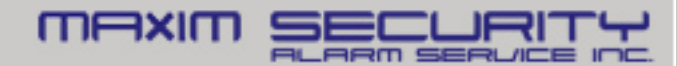

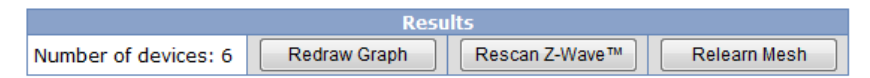

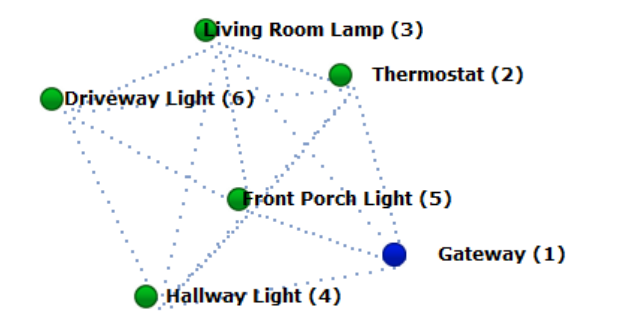

- 'Z-Wave' will display the Mesh Network topology
- Relearn Mesh will reset the entire network, recreating a new 'Mesh'
- Rescan Z-Wave will search for all connected devices

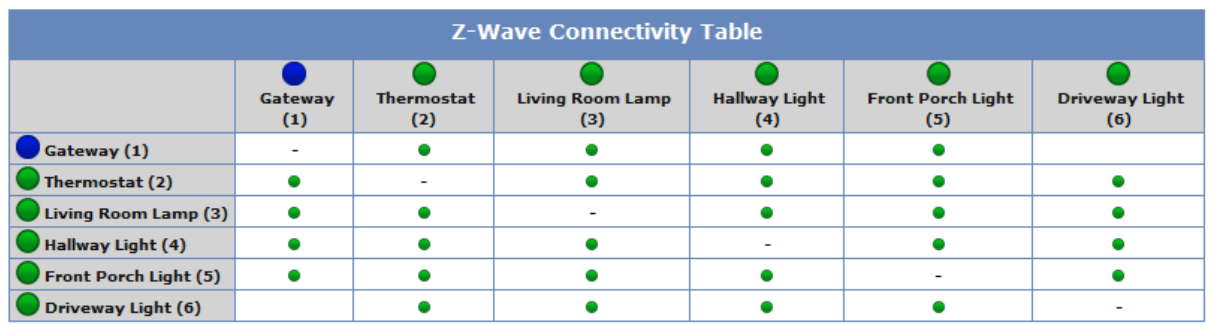

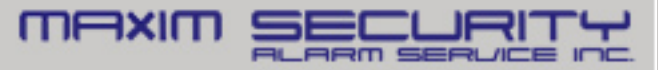

### **Teach Customer**

- Life Safety
	- Security Panel / Keypad
		- Sensors
		- Arm
		- Disarm
		- Emergency Buttons
		- Change/Program Acess Code
	- KeyFob
		- Arm/Disarm
		- Panic

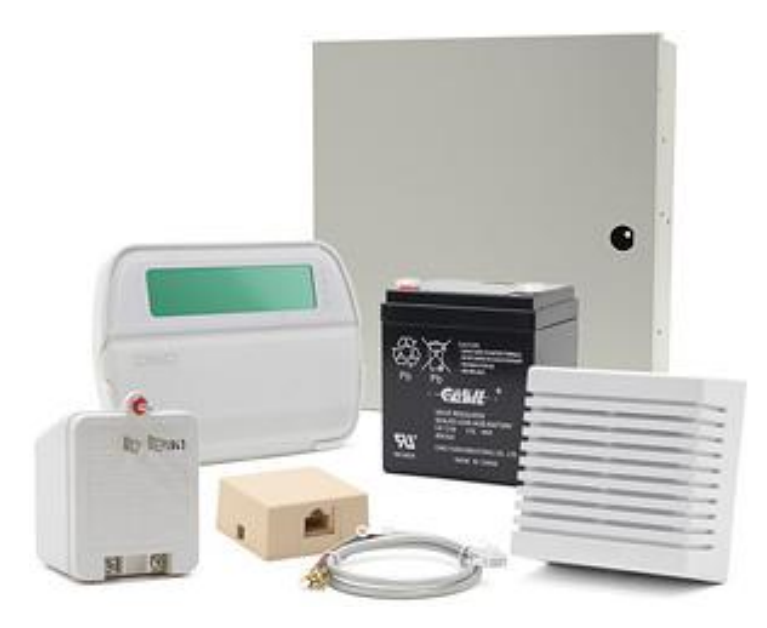

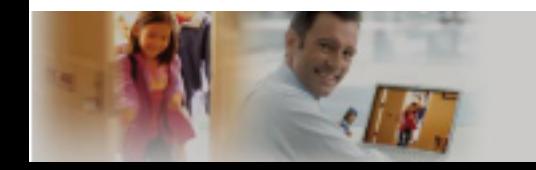

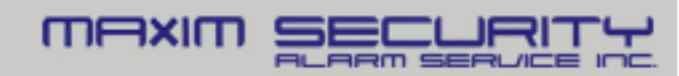

## **Teach Customer**

- Web Portal
	- Test from customer's computer, not yours!!
	- Verify customers welcome email
		- activate the login account
	- Bookmark URL
	- Tabs: Summary, History, System
		- Description one line or less
		- Add more users
	- Set up alert, automation, and schedule
	- Online web portal help
- Mobile Portal and Application
	- Check the kind of phone
	- Where to download the applications (iPhone, Android)
	- Or Mobile html (It's a "thin" version of web portal)

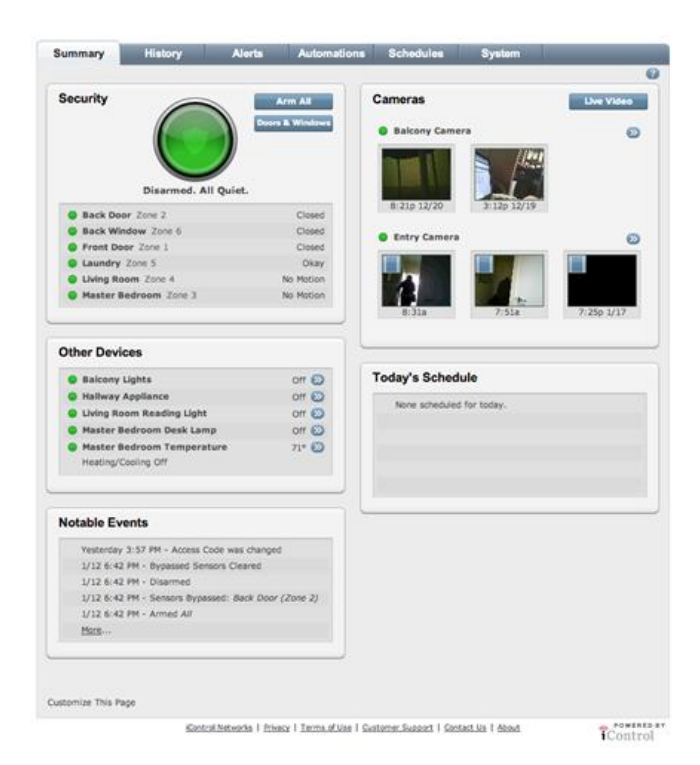

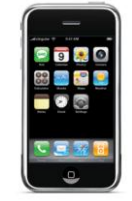

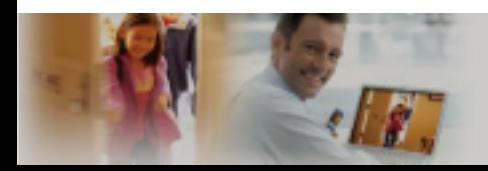

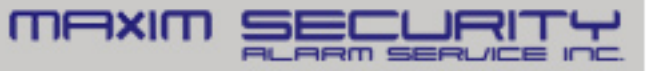

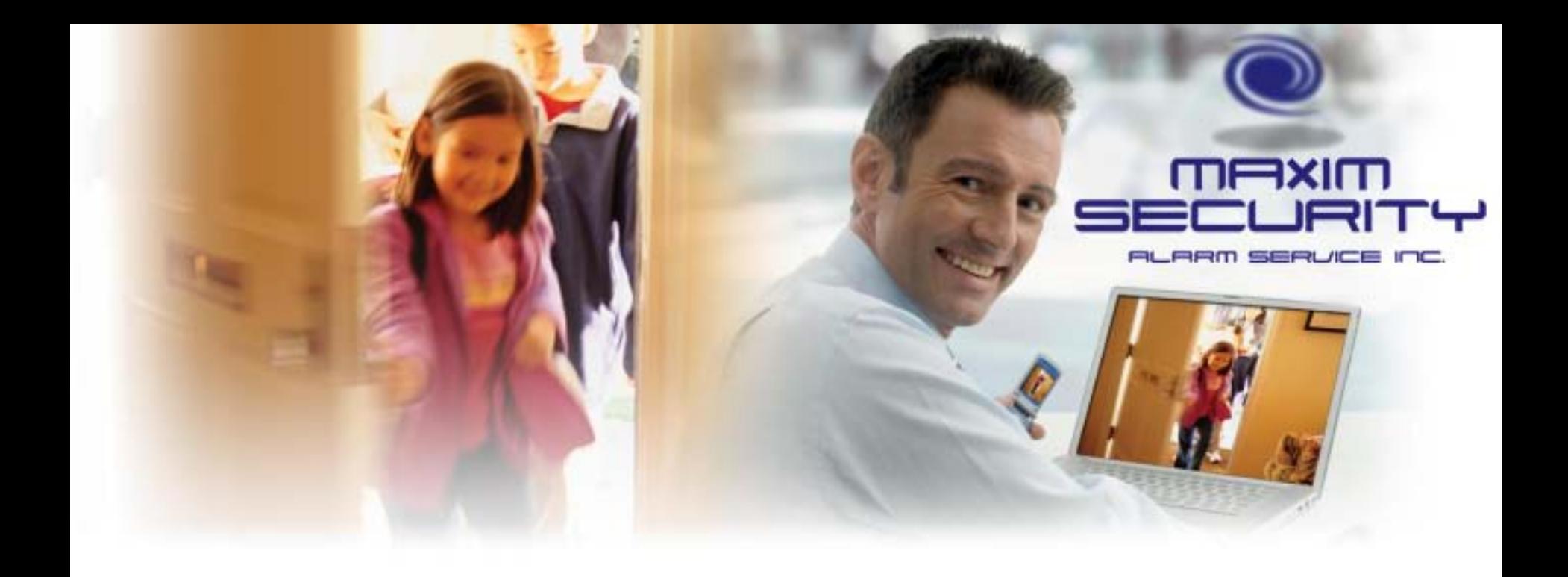

### **System Troubleshooting**

# **Gateway Troubleshooting**

Status LED Indications:

Flashing Power GREEN

- Gateway does not have an internet connection GREEN DARK DARK GREEN
- Gateway is ready for activation GREEN GREEN DARK GREEN
- Gateway is online and in a good state
- GREEN GREEN DARK AMBER
- Gateway is online, one or more of the devices is offline

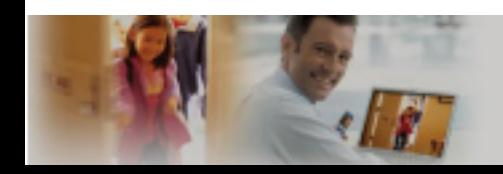

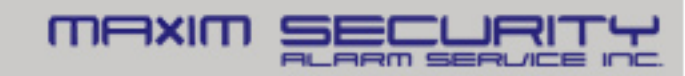

# **Gateway Offline**

#### Only Power LED blinking Green

- Gateway is not communicating to the internet
- Connect the gateway to the home router, not to the cable modem/DSL router\*
- Check the broadband connection; needs an IP. Use the installer laptop to verify internet connection
- Check the gateway Status page
- \* DSL modem with a build-in router is fine. e.g. at&t 2WIRE. Always prepare a spare router as a test equipment.

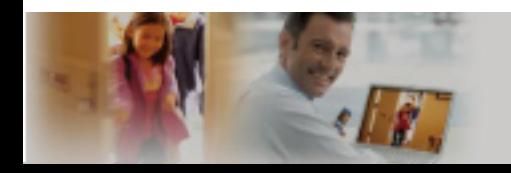

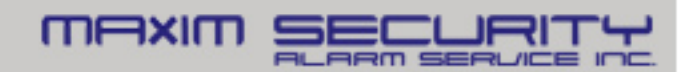

# **Gateway Status Page**

- Connect a laptop to the Gateway Device/LAN port
- Type the following at an internet browser
	- [https://192.168.107.1](https://192.168.107.1/)
- Enter the activation key

#### **iControl Networks iHub**

Serial Number: 006035036f1d Software Version: 4.1.0-50 Hardware Version: HW=3.4, BL=ICONTROL\_CFE 1.4, PL=4.1.0-50 Api link: /rest/icontrol/nw/006035036f1d

#### **Communication Status**

Registry Registry: https://gatewayregistry.com/icsvr/GatewayIdService Server **Status: Network Connection Error** Server: null Server java.io.FileNotFoundException: https://ihub-Server "<br>Sect.icontrol.com/gw/GatewayService/006035036f1d/connectInfo: https://ihub-<br>Response: dsc1.icontrol.com/gw/GatewayService/006035036f1d/connectInfo Network ID: null Next Update: not scheduled Last Update: not since last boot Connection **Status** Active<br>nection: Broadband **Connection:** Broadband MAC ID: 00:c0:02:5d:bf:ed IP Address: 192.168.1.104 Subnet Mask: 255.255.255.0 Gateway: 192.168.1.1 **Devices** MAC ID: 00:c0:02:5d:bf:ed IP Address: 192.168.107.1 Subnet Mask: 255.255.255.0 Gateway: Backup

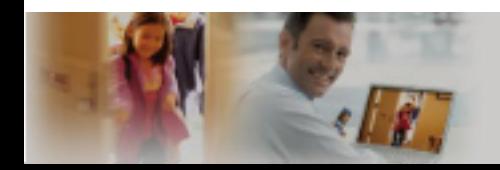

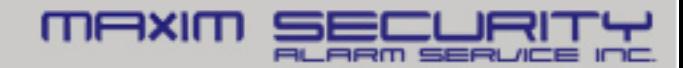

# **Gateway Not Activating**

#### Power and Devices LED Green

- Ready for Activation, Ensure correct Activation Key
- Factory reset the gateway and try again if unable to Activate

#### To Reset Gateway

- With unit powered down, use a paperclip to press and hold the reset button and apply power
- Wait until all front LEDs flash 3 times, then release the reset button
- Note: Factory reset a gateway will take ~5 minutes

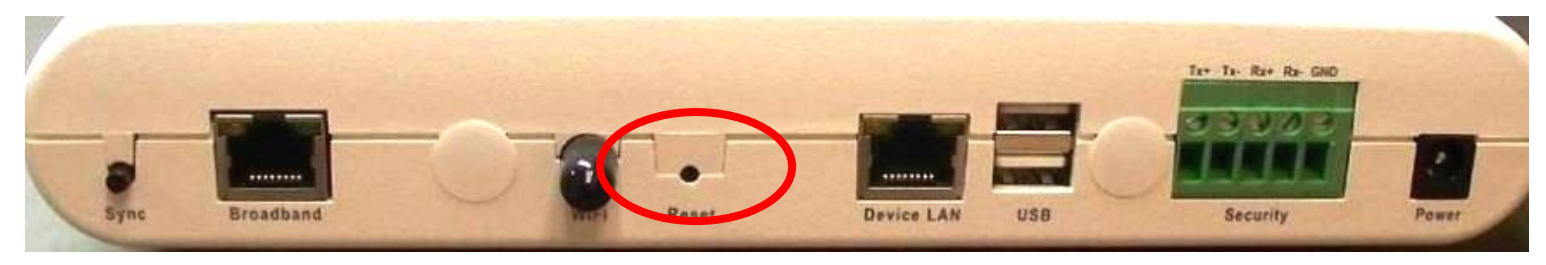

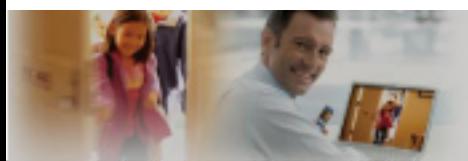

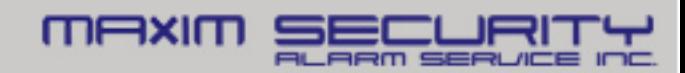

## **Camera Troubleshooting**

#### Camera Failed to Add

- Check the status of the LEDs, both must be solid
- Verify the Y-cable is plugged into the Gateway
	- Device/LAN port

Reset

**Button** 

- Factory Reset the Camera
	- Hold Reset Button for 15s

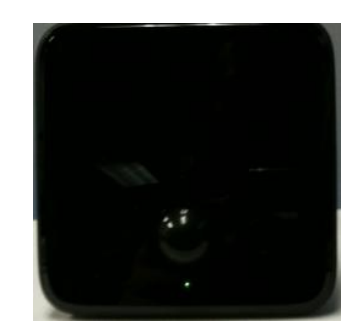

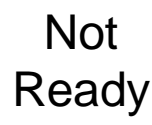

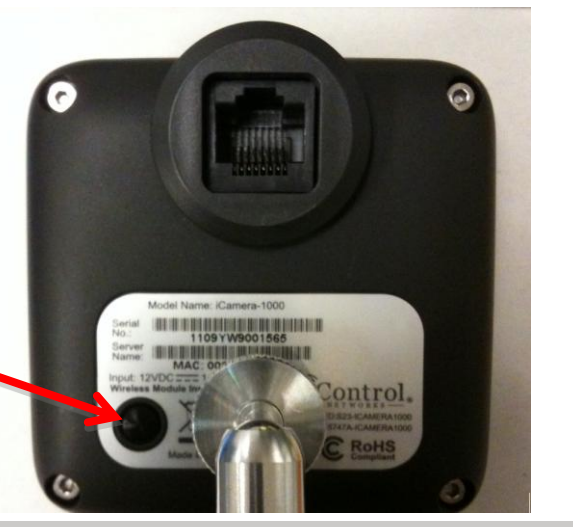

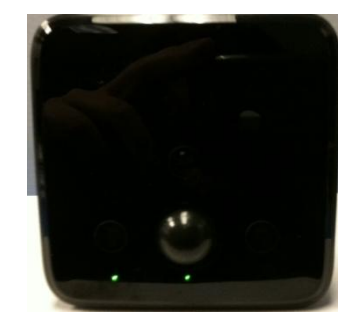

Ready

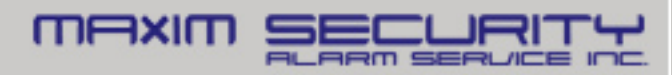

## **Wi-Fi Troubleshooting**

#### Wi-Fi Device not coming online

- Hardwire device to Gateway, verify device is operational
- Unplug the device, power cycle and move the device ~5 ft from the gateway, then move further away for possible Wi-fi range issue
- Check for 2.4 GHz Wi-Fi interference
- Use the 'Diagnostics' tool to check Wi-Fi signal strength
- Use the 'Diagnostics' tool to ensure no channel conflicts

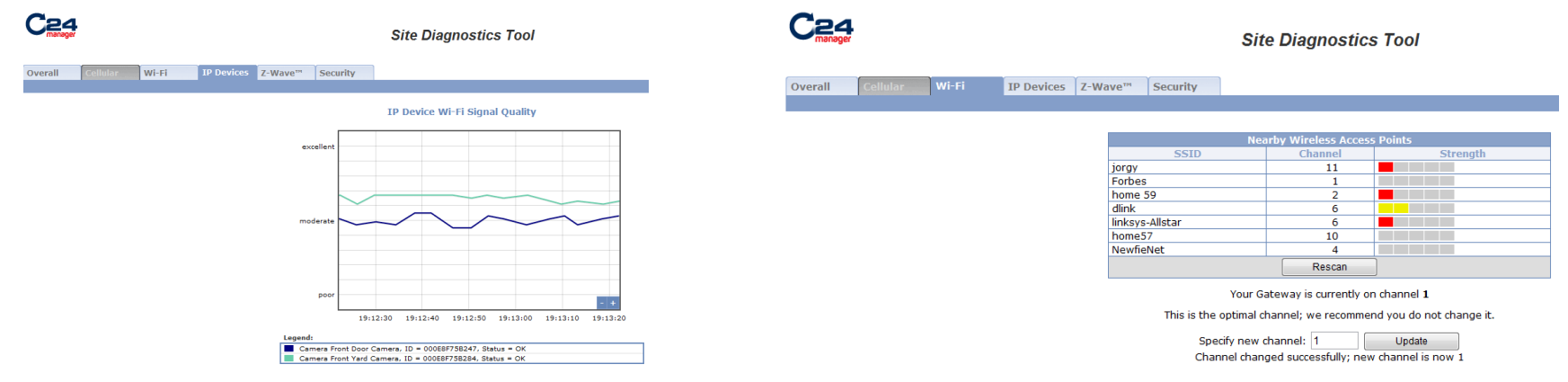

## **Z-Wave Troubleshooting**

#### Z-Wave Device Failed to Add

- Ensure device is within a few feet of Gateway
- Reset device through web portal and try adding again
- Check for 900 MHz range interference: Cordless phone, baby monitoring system
- e.g. Summer Infant Day & Night Handheld Color Video Monitor 1.8" Screen - switching the frequency from A to B should allow it to work with Z-**Wave**

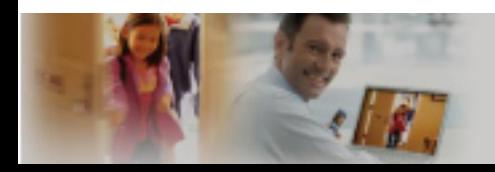

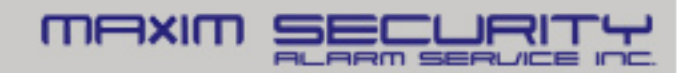

### **Questions?**

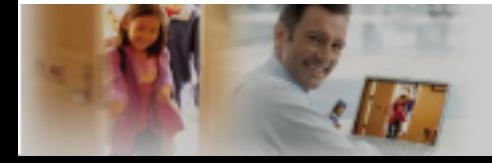

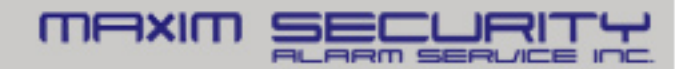